# Guide de démarrage

## Activation de votre ordinateur

Janvier 2021

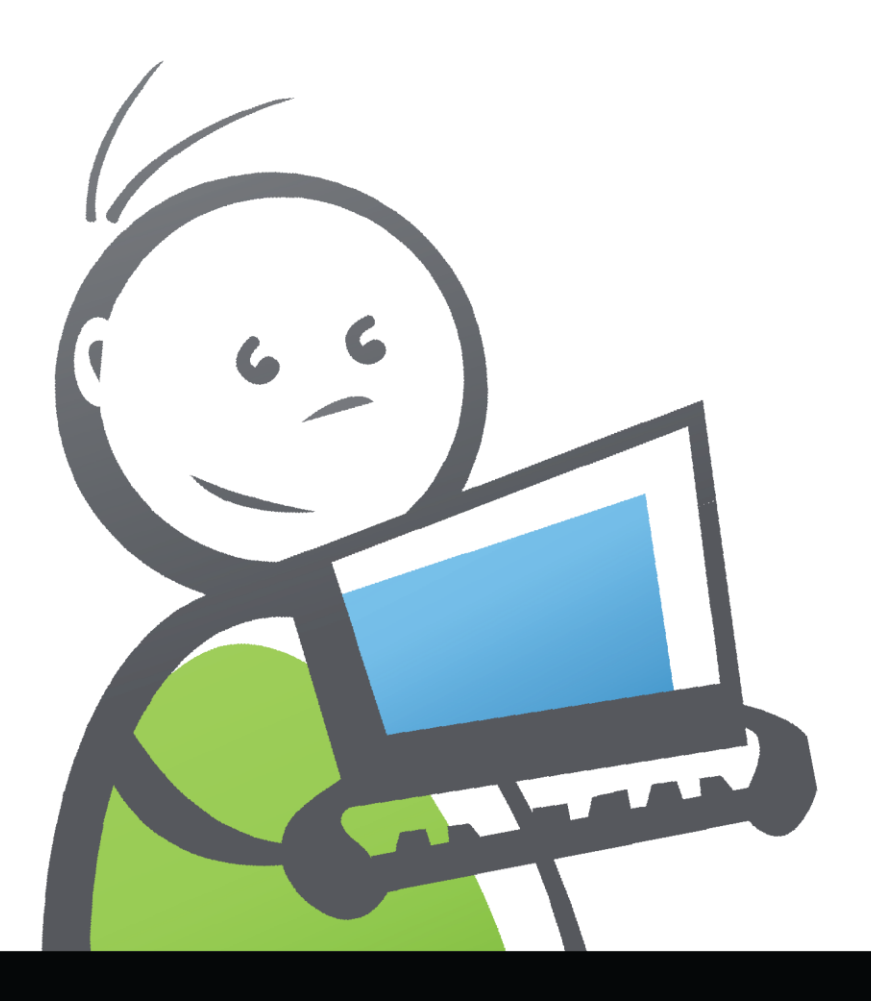

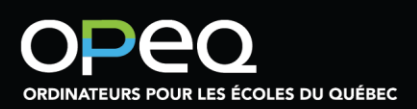

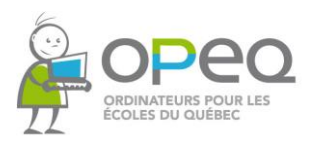

En utilisant un ordinateur remis à neuf par OPEQ, vous participez à notre mission qui est d'encourager l'insertion sociale, le réemploi et le recyclage écoresponsable.

Depuis 20 ans, OPEQ a permis de donner une 2<sup>e</sup> vie à plus de 250 000 ordinateurs en plus d'offrir plus de 70 000 heures de stage rémunéré par année à des jeunes de partout au Québec.

Ce fut un plaisir de préparer cet ordinateur à votre intention,

L'équipe d'OPEQ

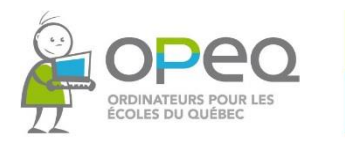

#### AVANT de démarrer votre ordinateur pour la première fois, assurez-vous...

- Qu'il n'y ait aucun dommage visible sur l'appareil;  $\bullet$
- Que tous les fils soient bien branchés aux endroits adéquats  $\bullet$ (se référer au Guide de branchement);
- Qu'il n'y ait aucun haut-parleur, micro ou casque d'écoute branchés.  $\bullet$

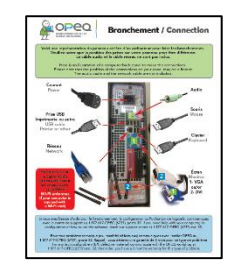

Vous pouvez maintenant démarrer votre ordinateur!

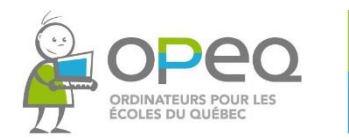

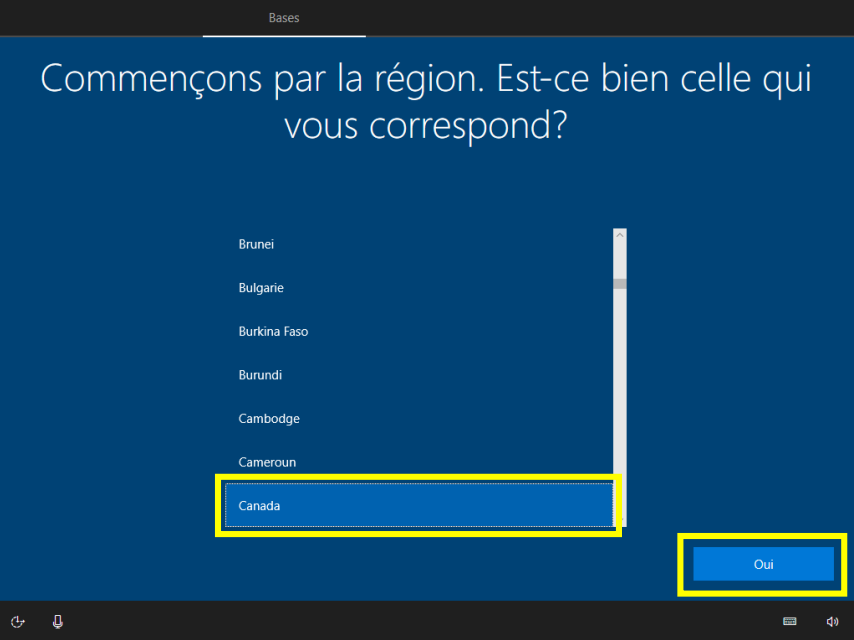

- 1. Choisissez la région « Canada ».
- 2. Cliquez sur « Oui ».

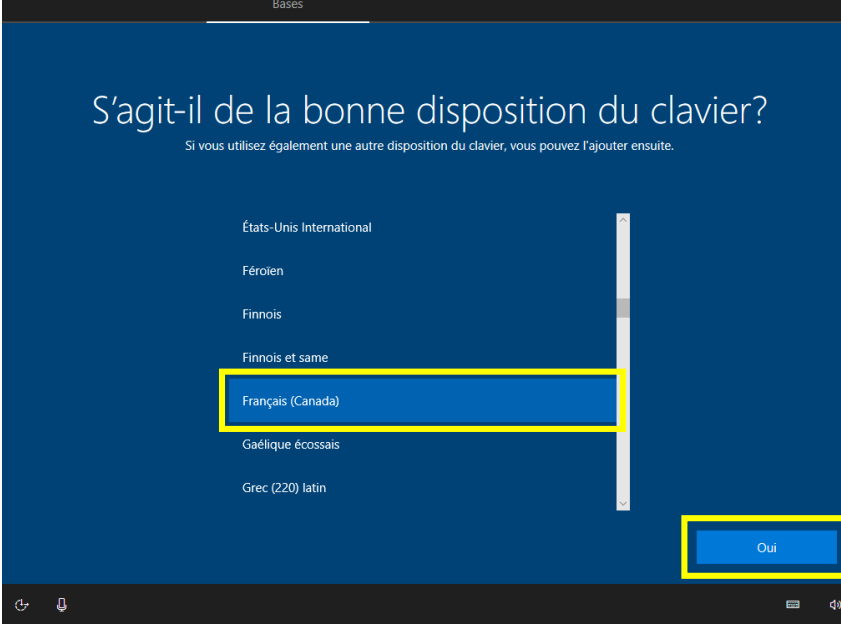

- 3. Choisissez la disposition du clavier « Français (Canada) ».
- 4. Cliquez sur « Oui ».

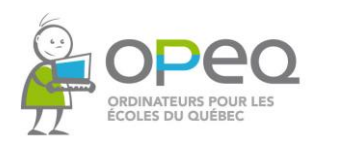

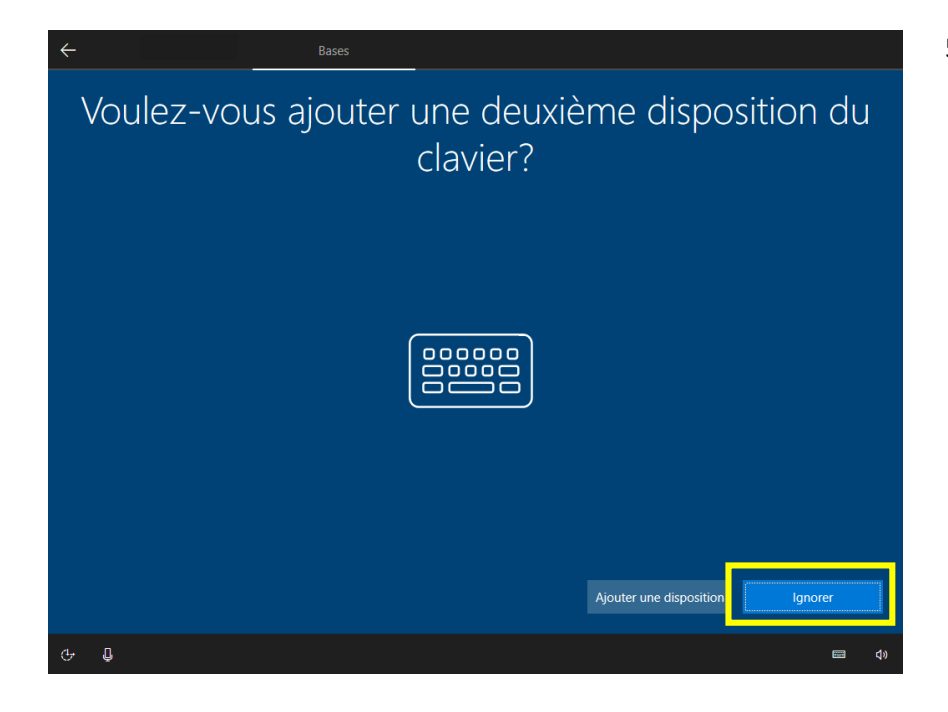

5. À cette étape, cliquez sur « Ignorer ».

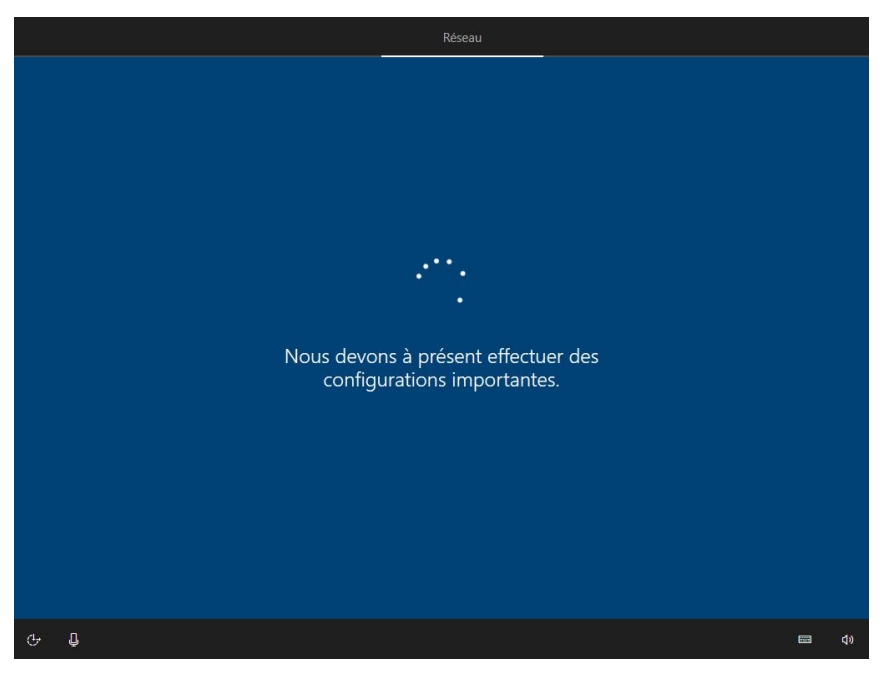

6. L'ordinateur cherche automatiquement des mises à jour. Attendez qu'elles soient complétées. Ceci peut prendre plusieurs minutes.

IMPORTANT : Ne pas interrompre la recherche.

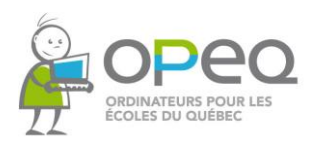

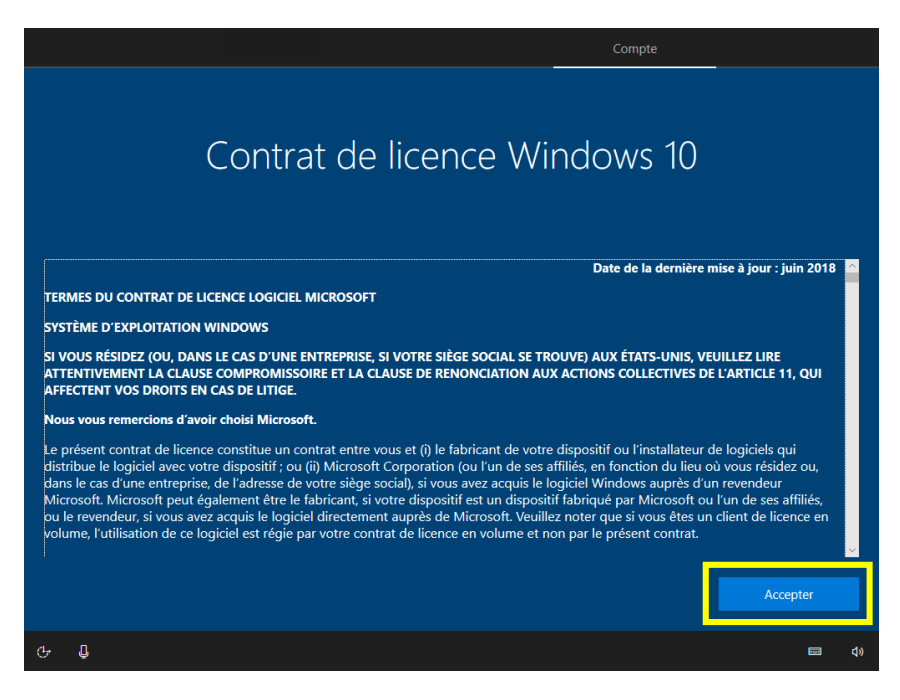

- 7. Lisez le contrat de licence Microsoft.
- 8. Appuyez sur « Accepter » pour continuer.

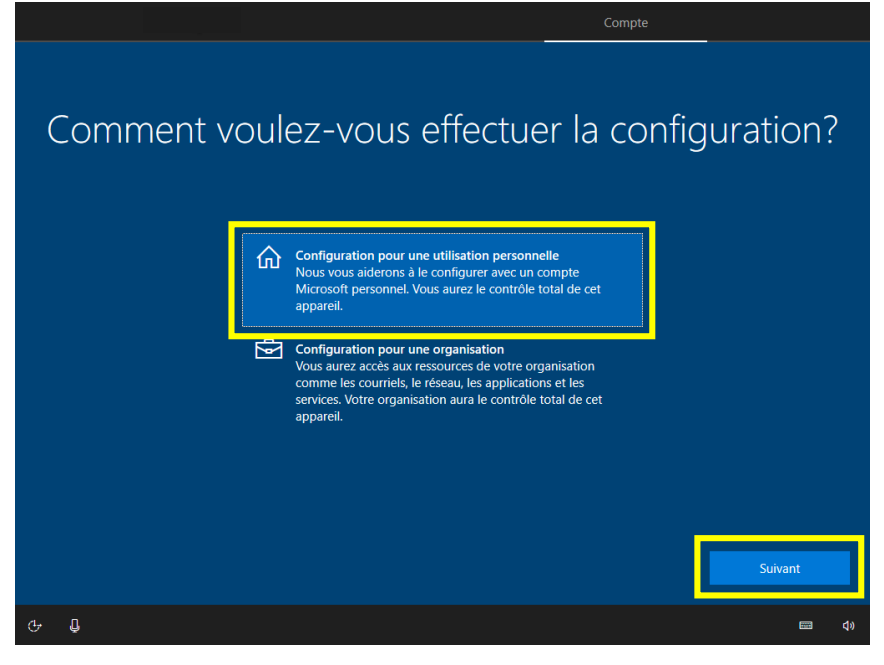

- 9. Sélectionnez « Configuration pour une utilisation personnelle ».
- 10. Cliquez sur « Suivant ».

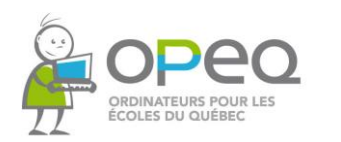

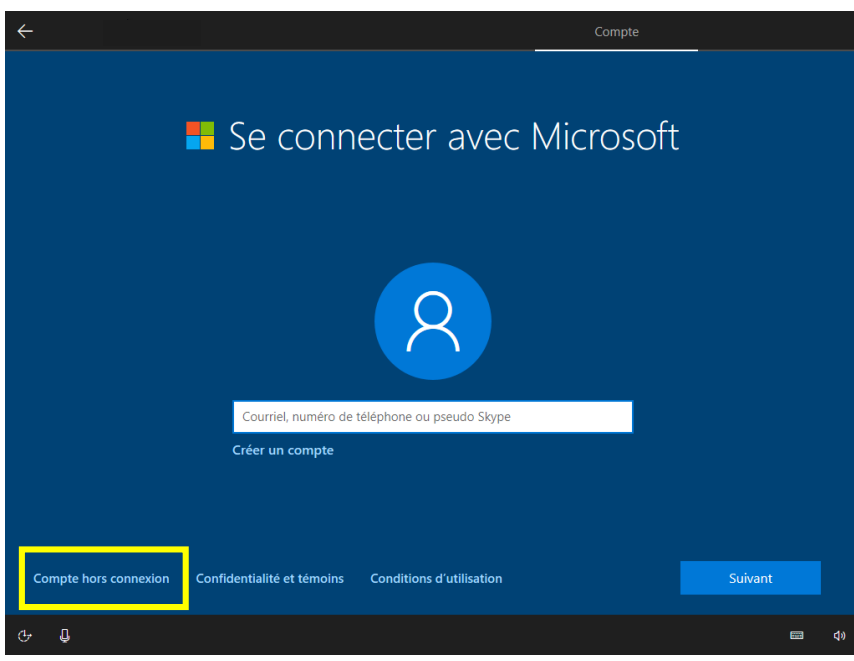

11. Appuyez sur « Compte hors connexion ».

À cette étape, nous vous suggérons fortement de créer un compte local. Vous pouvez toujours reconfigurer votre ordinateur par la suite, aucun choix n'est permanent.

- Se connecter pour profiter de la gamme complète d'applis et services Microsoft  $\bullet$  $\overline{2}$  $\bullet$ Se connecter et créer<br>un compte Accédez aux outils que<br>vous aimez sur tous es, des je nnareils Télécharger maintenant Expérience limitée ■ ()
- 12. À cette étape, cliquez sur « Expérience limitée ».

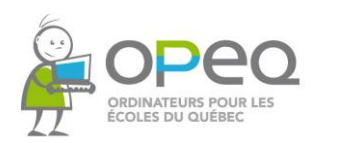

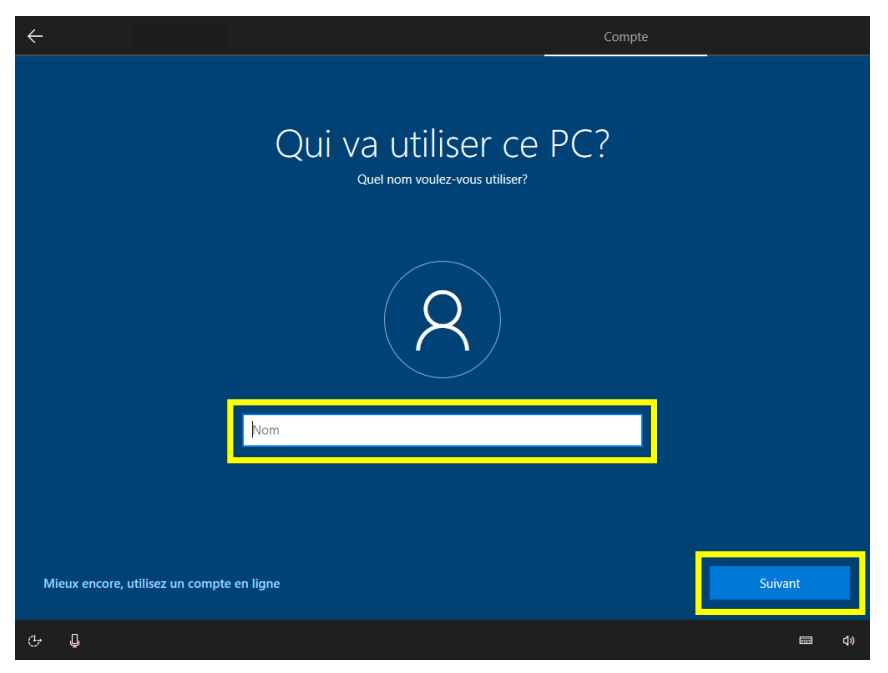

- 13. Entrez votre nom dans le champ de texte.
- 14. Cliquez sur « Suivant ».

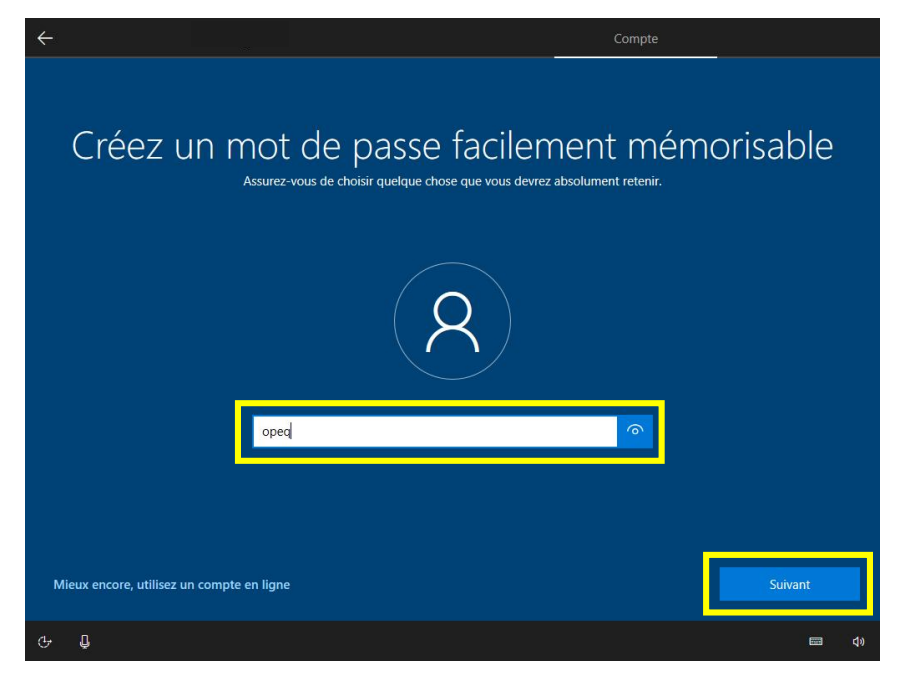

15. Si vous désirez protéger votre compte utilisateur avec un mot de passe, entrez-le dans le champ de texte. Sinon, laissez le champ vide et cliquez sur « Suivant ».

Il est important de retenir votre mot de passe, car si vous l'oubliez, vous ne pourrez plus utiliser votre ordinateur sans l'aide d'un technicien.

Vous pouvez cliquer sur l'œil à droite du champ de texte pour afficher votre mot de passe.

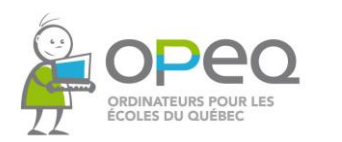

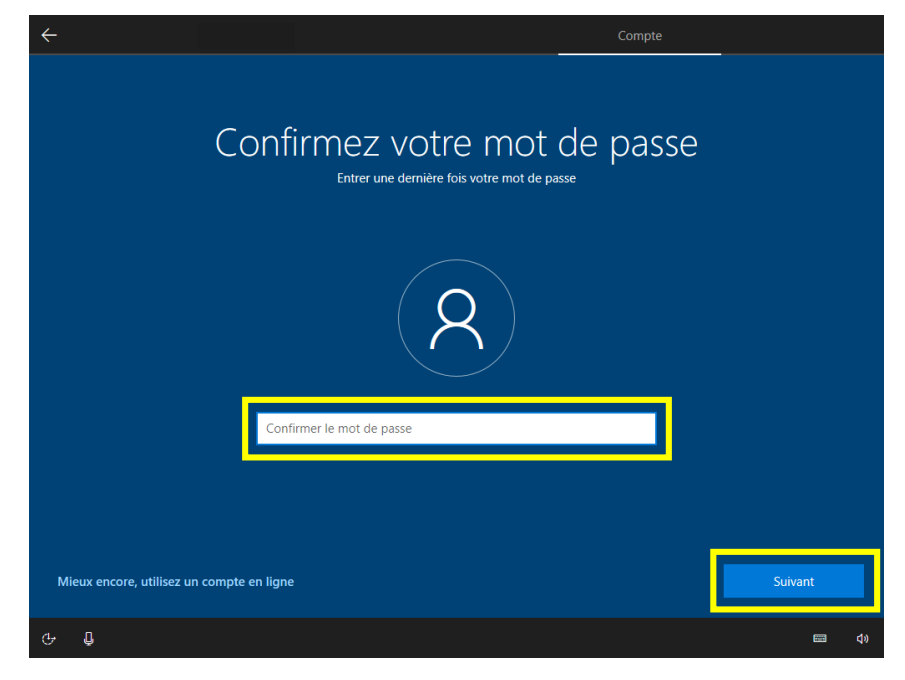

- 16. Si vous avez décidé d'utiliser un mot de passe, vous devez l'entrer à nouveau dans le champ de texte.
- 17. Cliquez sur « Suivant ».

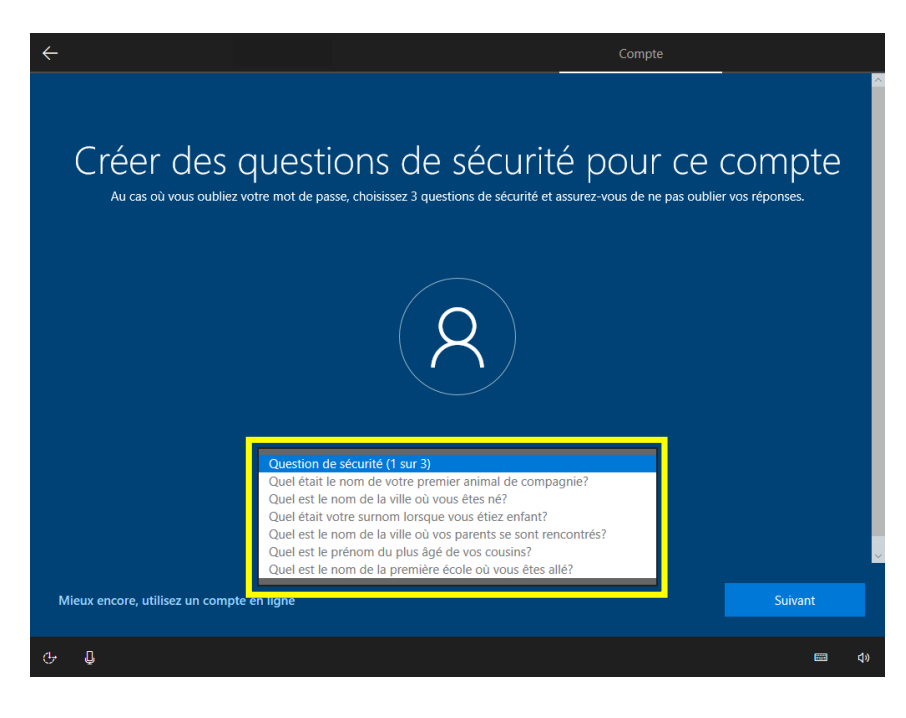

18. Si vous avez entré un mot de passe, sélectionnez une première question de sécurité.

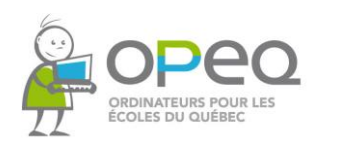

Créer des questions de sécurité pour ce compte Au cas où vous oubliez votre mot de passe, choisissez 3 questions de sécurité et assurez-vous de ne pas oublier vos réponses Quel était le nom de votre premier animal de compagnie?  $\checkmark$ otre répons Mieux encore, utilisez un compte en ligne

- 19. Entrez la réponse à la première question de sécurité sélectionnée.
- 20. Cliquez sur « Suivant ».

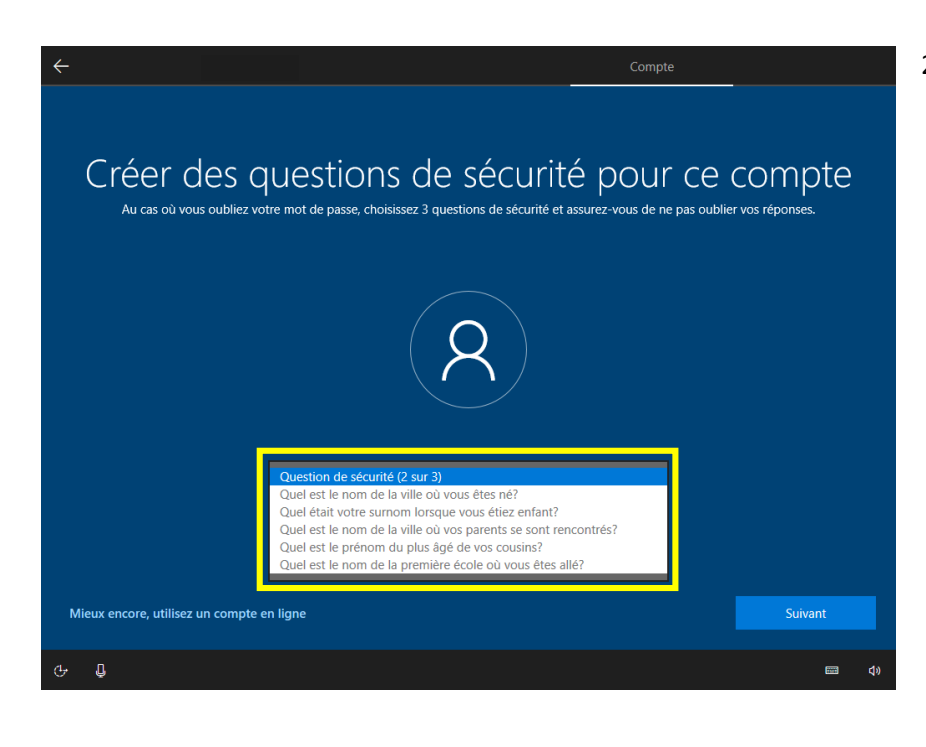

21. Sélectionnez une deuxième question de sécurité.

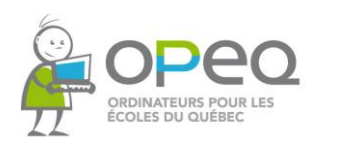

Créer des questions de sécurité pour ce compte Au cas où vous oubliez votre mot de passe, choisissez 3 questions de sécurité et assurez-vous de ne pas oublier vos réponses. Quel est le nom de la ville où vous êtes né? Mieux encore, utilisez un compte en ligne  $\blacksquare$ 

- 22. Entrez la réponse à la deuxième question de sécurité.
- 23. Cliquez sur « Suivant ».

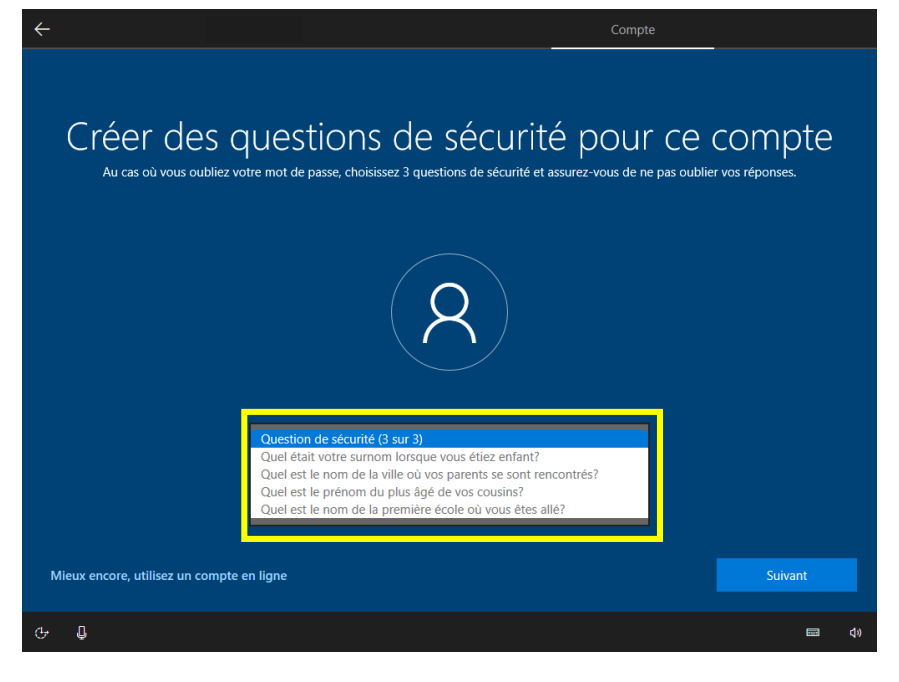

24. Sélectionnez la troisième question de sécurité.

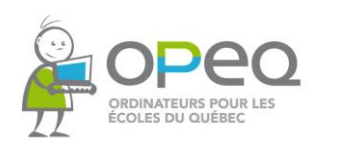

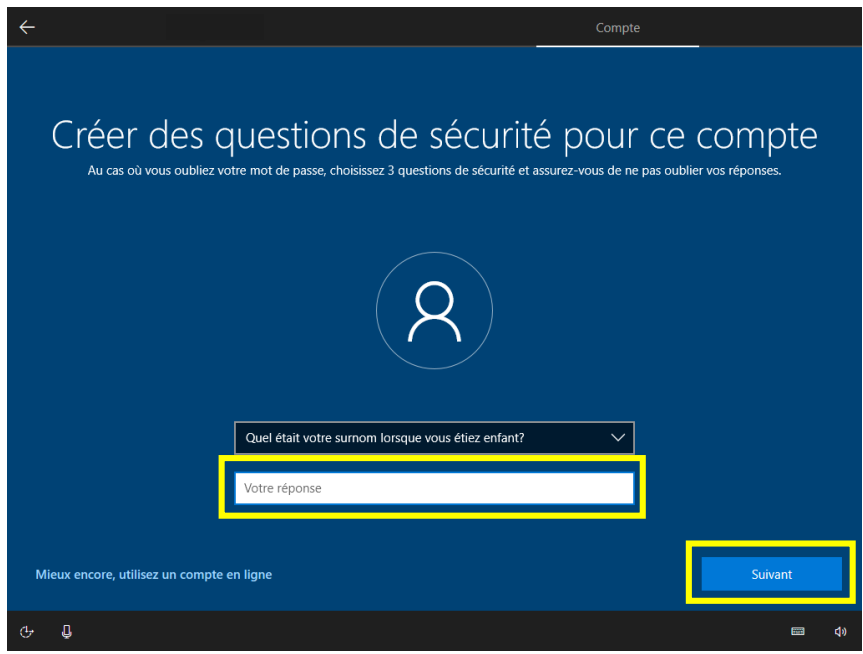

- 25. Entrez la réponse à la troisième question de sécurité.
- 26. Cliquez sur « Suivant ».

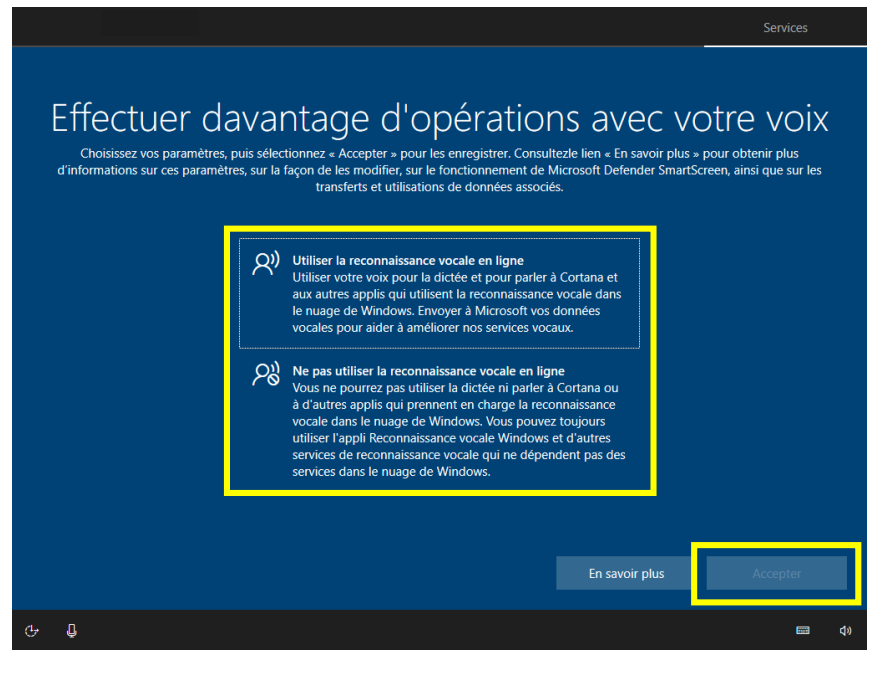

- 27. Cliquez sur l'option qui vous intéresse.
- 28. Cliquez sur « Accepter ».

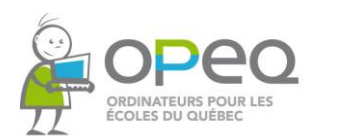

Section 1 - Configuration de votre ordinateur

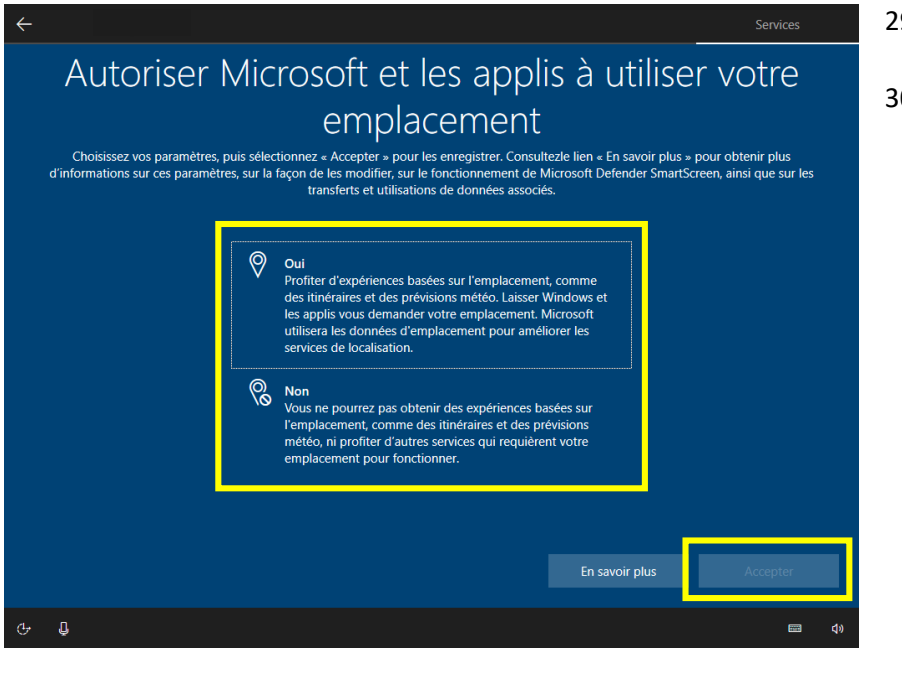

- 29. Cliquez sur l'option qui vous intéresse.
- 30. Cliquez sur « Accepter ».

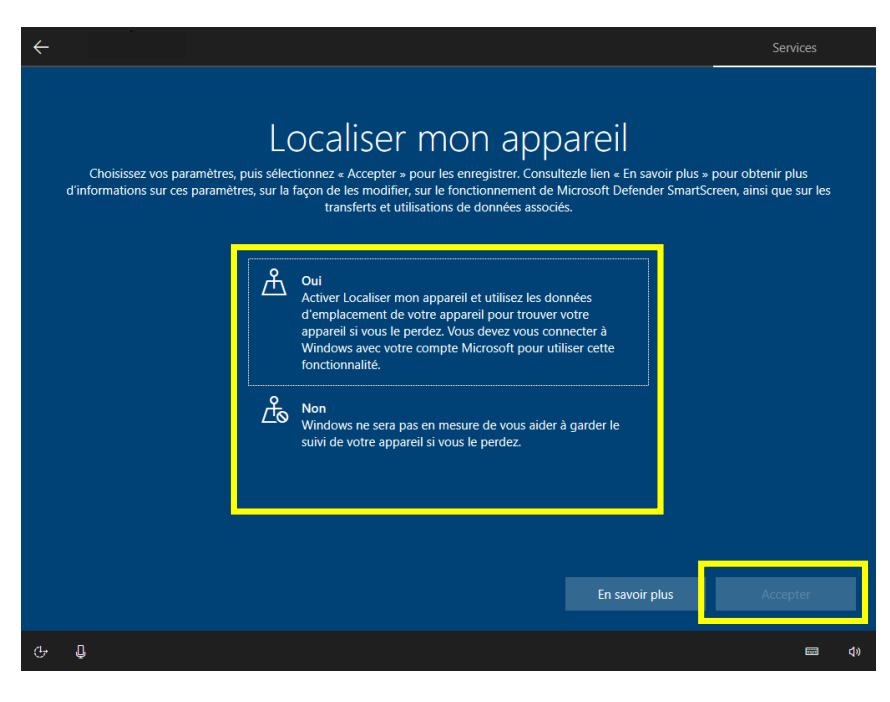

- 31. Cliquez sur l'option qui vous intéresse.
- 32. Cliquez sur « Accepter ».

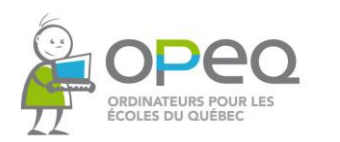

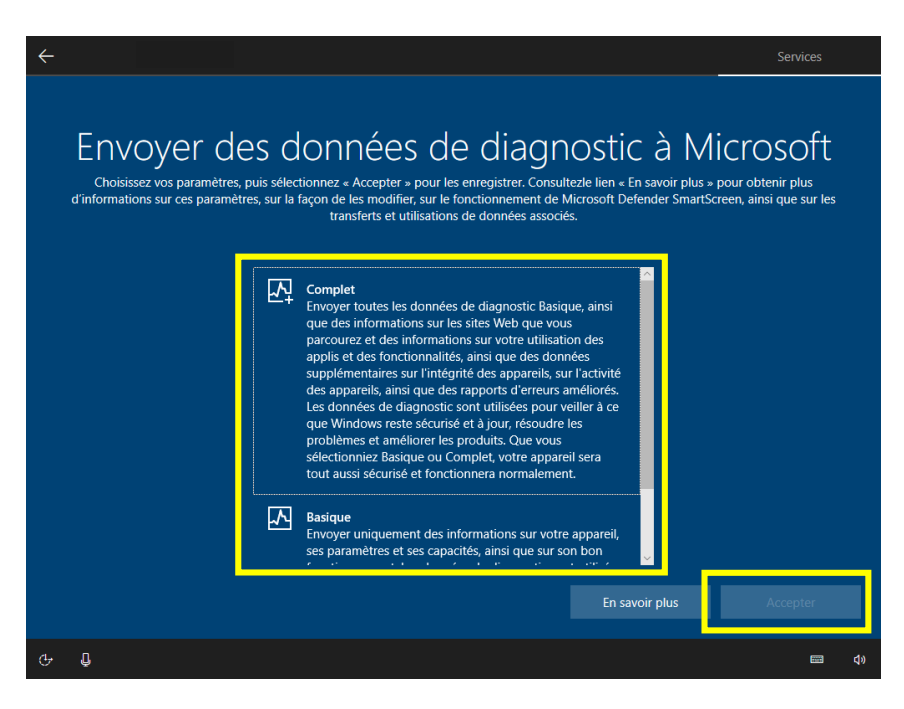

- 33. Cliquez sur l'option qui vous intéresse.
- 34. Cliquez sur « Suivant ».

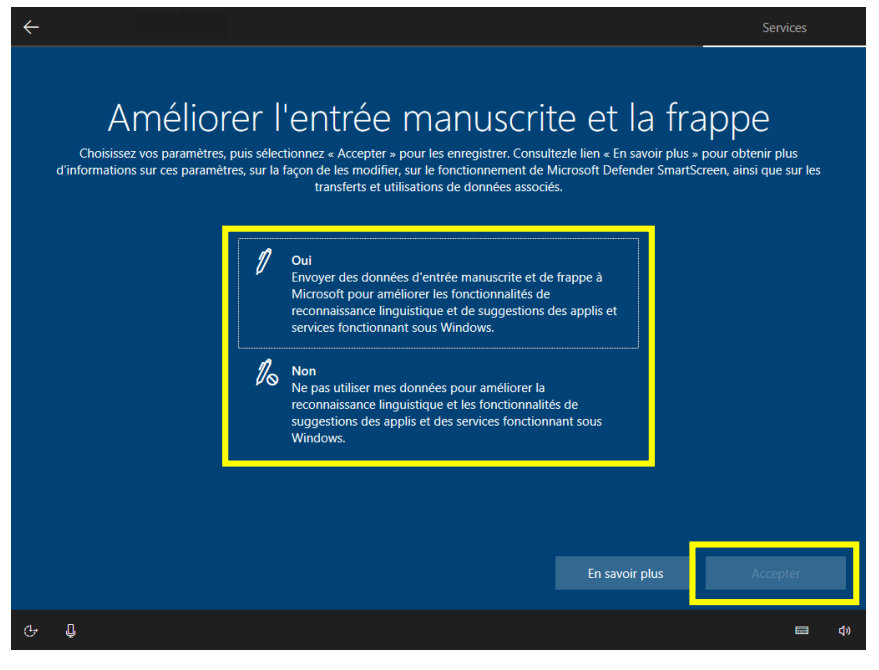

- 35. Cliquez sur l'option qui vous intéresse.
- 36. Cliquez sur « Accepter ».

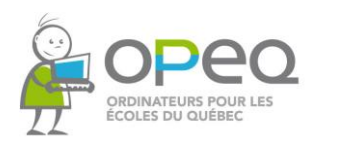

Section 1 - Configuration de votre ordinateur

## Obtenir des expériences personnalisées avec les données de diagnostic Choisissez vos paramètres, puis sélectionnez « Accepter » pour les enregistrer. Consultezle lien « En savoir plus » pour obtenir plus<br>d'informations sur ces paramètres, sur la façon de les modifier, sur le fonctionnement d  $\bigotimes$  Oui<br>
Autorisez Microsoft à utiliser vos données de diagnostic, en<br>
excluant les informations sur les sites web que vous<br>
consultez, pour vous proposer des conseis, des publicités et<br>
des recommandations personnalis  $\Omega$ Non<br>Les conseils, les publicités et les recommandations que vous<br>voyez seront plus généraux et peuvent être moins pertinents pour vous. En savoir plus  $\blacksquare$ Φ

- 37. Cliquez sur l'option qui vous intéresse.
- 38. Cliquez sur « Suivant ».

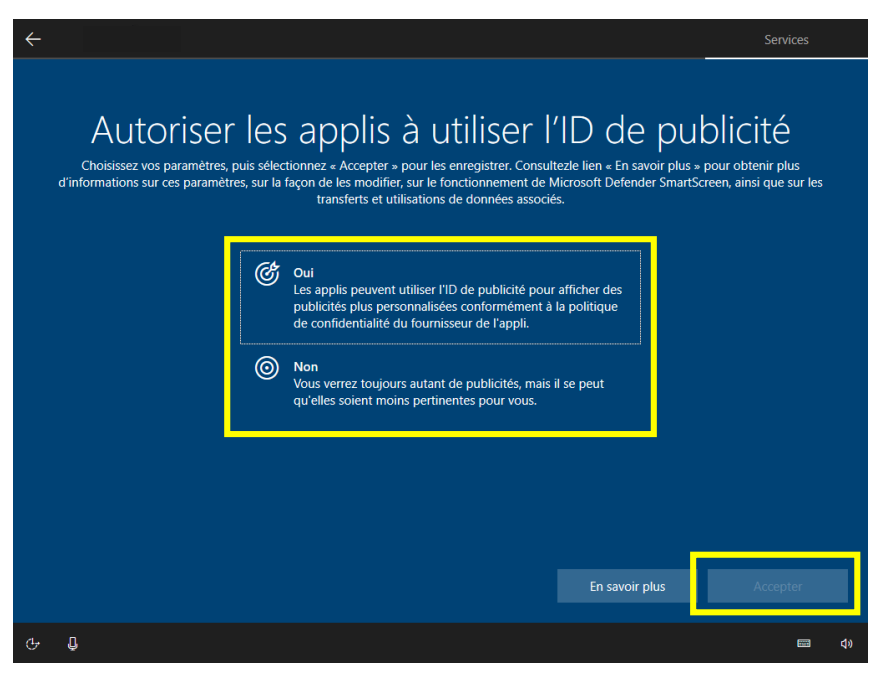

- 39. Cliquez sur l'option qui vous intéresse.
- 40. Cliquez sur « Suivant ».

![](_page_15_Picture_0.jpeg)

![](_page_15_Picture_2.jpeg)

41. Cliquez sur « Oui » ou « Non » selon votre préférence.

![](_page_15_Picture_4.jpeg)

- 42. Si vous souhaitez utiliser Cortana, l'assistant personnel de Microsoft, cliquez sur « Accepter », sinon cliquez sur « Pas maintenant ».
- 42.1 Si vous souhaitez obtenir plus d'informations au sujet de Cortana, cliquez sur « En savoir plus ».

![](_page_16_Picture_0.jpeg)

![](_page_16_Picture_2.jpeg)

42.2 Si vous avez cliqué sur « En avoir plus », cliquez sur « Ok » après votre lecture.

43. Patientez un moment afin que Windows puisse créer votre compte selon les options que vous avez précédemment choisies.

### Cette opération peut durer plusieurs minutes

N'éteignez pas votre PC

![](_page_17_Picture_0.jpeg)

#### Procédures pour l'enregistrement de Windows 10

AVANT de commencer à effectuer les prochaines étapes :

- ✔ Assurez-vous que l'ordinateur est connecté à Internet.
- ✔ Sachez que vous disposez d'un délai de 30 jours pour réaliser cette étape d'enregistrement du guide de démarrage. Passé ce délai, certaines options ne seront plus disponibles.

![](_page_17_Picture_6.jpeg)

Suite à la création de votre compte Windows, vous arriverez sur votre bureau.

La première étape à suivre est l'activation de votre système d'exploitation Windows.

Pour y parvenir, vous devez commencer par sélectionner le petit drapeau Windows en bas à gauche de l'écran et appuyer sur « Paramètres ».

![](_page_18_Picture_0.jpeg)

![](_page_18_Picture_64.jpeg)

3. Par la suite, sélectionnez l'option « Mise à jour et sécurité ».

![](_page_18_Picture_4.jpeg)

- Sélectionner l'option « Activation ».
- 4.1 Ensuite, appuyez sur « Modifier la clé de produit ».

![](_page_19_Picture_0.jpeg)

![](_page_19_Picture_35.jpeg)

5. Une fenêtre s'ouvrira, entrez alors votre clé d'activation Windows.

![](_page_19_Picture_36.jpeg)

6. Trouvez le collant COA de la clé Windows sur le côté du boitier de votre ordinateur.

Assurez-vous qu'il s'agisse bien du collant « Windows » et non « Office ».

![](_page_20_Picture_0.jpeg)

<u> AL ISBN 11881 ISBN 1811 ISBN 1811 ISBN 1811 ISBN 1811 ISBN 1811 ISBN 1811 ISBN 1811 ISBN 1811 ISBN 1811 ISBN 1</u>  $S4Y - 00006$ OFFICE H&B 2010 REFURBISHER **CFSC-OPEC THE REAL PROPERTY OF A REAL PROPERTY** Product Key: G H-TC22X-8KGTF-RTBPF CCA for use on Refurbished PC only - No C QLF-00574 **HINBISHINING BILBI BELBERGI BILL I BIL WINDOWS® 10 PRO** OR REFURB PCS CIT RN8BF 6PQ4D BW64Y OFVO4

 $7.$ Une fois que vous avez trouvé le collant, grattez **TRÈS DOUCEMENT la** partie grise, car celle-ci cache la première partie du code d'activation Windows.

Une fois que vous aurez bien gratté la partie grise, vous aurez accès à l'entièreté du code.

![](_page_20_Picture_5.jpeg)

#### **ATTENTION**

Utilisez vos ongles ou une pièce de monnaie pour gratter la partie grise, car un outil plus tranchant risque de briser la surface du collant, ce qui vous empêchera de voir le code.

Si le numéro n'est plus lisible, il sera impossible d'utiliser correctement votre ordinateur.

Pour obtenir de l'aide, veuillez rejoindre Microsoft au 1855801-0109.

![](_page_21_Picture_0.jpeg)

![](_page_21_Picture_2.jpeg)

Maintenant que vous avez gratté les premiers caractères du code, tapez votre clé d'activation Windows et appuyez sur « Suivant ».

![](_page_21_Picture_65.jpeg)

Attendez que Windows 9. effectue l'analyse de votre clé.

![](_page_22_Picture_0.jpeg)

## Guide de démarrage

Section 2 - Enregistrement de Windows 10

![](_page_22_Picture_3.jpeg)

Si un message d'erreur apparait en jaune en bas de la fenêtre en vous indiquant que la clé d'activation n'a pas fonctionné, il pourrait simplement s'agir d'une erreur de frappe commise lorsque vous avez entré le code.

#### Ce que vous devez faire :

- 1) Vérifiez que la clé d'activation que vous avez entrée correspond bien au code que vous avez trouvé sur le côté de votre boitier d'ordinateur.
- $(2)$ Essayez à nouveau en cliquant sur « Suivant ».
- Si après 3 tentatives votre  $3)$ clé d'activation ne fonctionne toujours pas, appuyez sur « Annuler ».
- Appuyez ensuite sur  $4)$ « Résolution des problèmes ».

Windows tentera de détecter les problèmes d'activation.

Si Windows réussit à détecter et à résoudre les problèmes d'activation, passez à l'étape 10.

Sinon, composez le 1855801-0109.

![](_page_23_Picture_0.jpeg)

### Guide de démarrage

Section 2 - Enregistrement de Windows 10

![](_page_23_Picture_3.jpeg)

10. Si la clé que vous avez entrée est conforme, une fenêtre apparaitra et vous demandera d'appuyer sur « Activer » pour terminer l'activation de Windows.

Après un bref moment d'attente, votre clé sera validée et Windows sera activé.

11. L'activation de Windows 10 est maintenant terminée. Appuyez sur « Fermer ».

![](_page_24_Picture_0.jpeg)

#### Procédures pour l'enregistrement de Microsoft Office 2019

#### Attention, n'oubliez pas que pour effectuer les prochaines étapes. votre ordinateur doit demeurer connecté à Internet.

![](_page_24_Picture_4.jpeg)

1. Pour activer votre version de Microsoft Office 2019, vous devez d'abord retourner sur votre bureau.

- $2.$ Cliquez dans la barre de recherche en bas à gauche de l'écran. À l'aide du clavier, tapez « Word » dans la zone de recherche.
- Cliquez sur l'application  $3.$ Word, Elle devrait apparaitre en haut complètement dans les résultats de la recherche.

![](_page_25_Picture_0.jpeg)

## Guide de démarrage<br>Section 3-Enregistrement de Microsoft Office 2019

![](_page_25_Picture_2.jpeg)

- Lors de l'ouverture du  $4.$ logiciel, l'une des deux fenêtres suivantes apparaitra.
	- $4.1$ Si la fenêtre qui s'ouvre correspond à celle-ci, appuyez sur « Je ne veux pas me connecter ou créer de compte ».
	- Si la fenêtre qui  $4.2$ s'ouvre correspond plutôt à celle-ci, appuyez sur « Je possède une clé de produit. »

![](_page_25_Picture_69.jpeg)

![](_page_26_Picture_0.jpeg)

## Guide de démarrage

Section 3 - Enregistrement de Microsoft Office 2019

![](_page_26_Picture_3.jpeg)

![](_page_26_Picture_84.jpeg)

On vous demandera une seconde fois la clé d'activation, mais cette fois-ci, il s'agira de celle de Microsoft Office.

Pour trouver cette clé, vous devrez regarder à nouveau sur le côté du boitier de votre ordinateur afin d'y repérer le collant COA de votre licence Microsoft Office.

5. Une fois que vous aurez trouvé le collant, grattez **TRÈS DOUCEMENT la** partie grise, car celle-ci cache la première partie du code d'activation Microsoft Office.

> Après avoir bien gratté la partie grise, vous aurez accès à l'entièreté du code.

![](_page_27_Picture_0.jpeg)

![](_page_27_Picture_2.jpeg)

#### **ATTENTION**

Veuillez utiliser vos ongles ou une pièce de monnaie pour gratter la partie grise, car un outil plus tranchant risque de briser la surface du collant, ce qui vous empêchera de voir le code.

Si le numéro n'est plus lisible, il sera impossible d'utiliser correctement votre ordinateur.

Pour obtenir de l'aide, veuillez rejoindre Microsoft au 1855 801-0109.

![](_page_28_Picture_0.jpeg)

![](_page_28_Picture_22.jpeg)

6. Maintenant que vous avez gratté les premiers caractères du code, tapez votre clé d'activation Windows et appuyez sur « Suivant ».

![](_page_29_Picture_0.jpeg)

![](_page_29_Picture_68.jpeg)

Si un message d'erreur apparait et vous indique que la clé de produit n'a pas fonctionné, il pourrait simplement s'agir d'une erreur de frappe commise lorsque vous avez entré le code.

#### Ce que vous devez faire :

- 1) Vérifiez que la clé de produit que vous avez entrée correspond bien au code que vous avez trouvé sur le côté de votre boitier d'ordinateur.
- 2) Entrez de nouveau votre clé d'activation de Microsoft Office 2019 et attendez que le logiciel valide le code.

Si après 3 tentatives votre clé de produit ne fonctionne toujours pas, composez le numéro suivant: 1 855 801-0109

![](_page_30_Picture_0.jpeg)

![](_page_30_Picture_30.jpeg)

7. Une fois la clé validée par le logiciel, sélectionnez « Activer Office ».

![](_page_30_Picture_31.jpeg)

8. Une fois l'étape précédente effectuée, veuillez patienter un moment afin que le logiciel termine sa préparation.

![](_page_31_Picture_0.jpeg)

![](_page_31_Picture_28.jpeg)

9. Sélectionnez « Suivant » après avoir lu les informations qui vous intéressent.

![](_page_31_Picture_29.jpeg)

10. Choisissez une option, puis appuyez ensuite sur « Accepter ».

![](_page_32_Picture_0.jpeg)

![](_page_32_Picture_2.jpeg)

11. Après avoir lu l'information concernant vos expériences utilisateur, sélectionnez « Ok » pour terminer l'activation de votre logiciel Microsoft Office 2019.

Votre ordinateur est maintenant prêt à être utilisé!